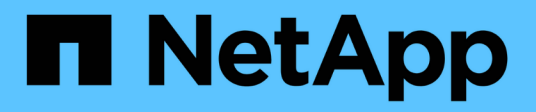

## **Einführung Von Unified Manager**

Active IQ Unified Manager 9.11

NetApp December 18, 2023

This PDF was generated from https://docs.netapp.com/de-de/active-iq-unified-manager-911/installvapp/task\_download\_unified\_manager\_ova\_file.html on December 18, 2023. Always check docs.netapp.com for the latest.

# **Inhalt**

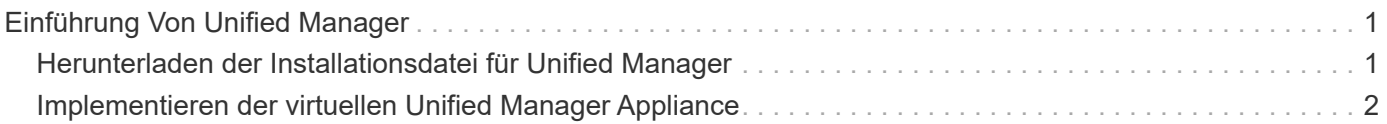

## <span id="page-2-0"></span>**Einführung Von Unified Manager**

Die Bereitstellung von Unified Manager umfasst das Herunterladen von Software, die Bereitstellung der virtuellen Appliance, das Erstellen eines Benutzernamens und Kennworts für die Wartung und das Durchführen der ersten Einrichtung in der Web-Benutzeroberfläche.

#### **Was Sie brauchen**

• Sie sollten die Systemanforderungen für die Implementierung überprüfen und vervollständigen.

#### ["Systemanforderungen"](https://docs.netapp.com/de-de/active-iq-unified-manager-911/install-vapp/concept_requirements_for_installing_unified_manager.html)

- Stellen Sie sicher, dass Sie die folgenden Informationen haben:
	- Anmeldedaten für die NetApp Support-Website
	- Anmeldeinformationen für den Zugriff auf VMware vCenter Server und vSphere Web Client
	- IP-Adresse des ESXi-Servers, auf dem Sie die virtuelle Unified Manager-Appliance bereitstellen
	- Details zum Datacenter, z. B. Speicherplatz im Datenspeicher und Speicheranforderungen
	- IPv6 sollte auf dem Host aktiviert sein, wenn Sie IPv6-Adressen verwenden möchten.

Sie können Unified Manager als virtuelle Appliance auf einem VMware ESXi Server bereitstellen.

Sie sollten über die VMware Konsole auf die Wartungskonsole zugreifen, nicht über SSH.

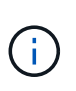

Ab Unified Manager 9.8 wurden VMware Tools durch Open VM Tools ersetzt open-vm-tools). Sie müssen VMware Tools nicht mehr als Teil der Installation installieren, denn open-vmtools Ist im Unified Manager-Installationspaket enthalten.

Nachdem Sie die Implementierung und das Setup abgeschlossen haben, können Sie entweder Cluster hinzufügen oder zusätzliche Netzwerkeinstellungen in der Wartungskonsole konfigurieren und anschließend auf die Web-Benutzeroberfläche zugreifen.

#### **Schritte**

- 1. ["Laden Sie Unified Manager Herunter"](#page-2-1)
- 2. ["Implementieren Sie die virtuelle Unified Manager Appliance"](#page-3-0)

## <span id="page-2-1"></span>**Herunterladen der Installationsdatei für Unified Manager**

Laden Sie die Installationsdatei für Unified Manager von der NetApp Support Site herunter, um Unified Manager als virtuelle Appliance zu implementieren.

#### **Was Sie brauchen**

Sie sollten die Anmeldedaten für die NetApp Support-Website besitzen.

Die Installationsdatei ist ein OVA Datei, die die in einer virtuellen Appliance konfigurierte Unified Manager Software enthält.

#### **Schritte**

1. Loggen Sie sich auf der NetApp Support Site ein und navigieren Sie zur Download-Seite für Unified Manager:

#### ["NetApp Support Website"](https://mysupport.netapp.com/site/products/all/details/activeiq-unified-manager/downloads-tab)

- 2. Wählen Sie die erforderliche Version von Unified Manager aus, und akzeptieren Sie die Endbenutzer-Lizenzvereinbarung (Endbenutzer License Agreement, EULA).
- 3. Laden Sie herunter, und speichern Sie die OVA Installieren Sie die Datei für VMware vSphere in einem lokalen Verzeichnis oder Netzwerkverzeichnis, auf das Ihr vSphere-Client zugreifen kann.
- 4. Überprüfen Sie die Prüfsumme, um sicherzustellen, dass die Software ordnungsgemäß heruntergeladen wurde.

### <span id="page-3-0"></span>**Implementieren der virtuellen Unified Manager Appliance**

Nach dem Herunterladen der Installationsdatei stellen Sie Unified Manager als virtuelle Appliance bereit. Verwenden Sie den vSphere Web Client, um die virtuelle Appliance auf einem ESXi-Server bereitzustellen. Wenn Sie die virtuelle Appliance bereitstellen, wird eine virtuelle Maschine erstellt.

#### **Was Sie brauchen**

Sie sollten die Systemanforderungen überprüfen. Nehmen Sie die erforderlichen Änderungen vor der Bereitstellung der virtuellen Unified Manager Appliance vor.

#### ["Anforderungen an die virtuelle Infrastruktur"](https://docs.netapp.com/de-de/active-iq-unified-manager-911/install-vapp/concept_virtual_infrastructure_or_hardware_system_requirements.html)

#### ["VMware Software- und Installationsanforderungen"](https://docs.netapp.com/de-de/active-iq-unified-manager-911/install-vapp/reference_vmware_software_and_installation_requirements.html)

Wenn Sie DHCP (Dynamic Host Configuration Protocol) verwenden, stellen Sie sicher, dass der DHCP-Server verfügbar ist und dass die DHCP- und VM-Netzwerkadapter-Konfigurationen korrekt sind. Standardmäßig ist DHCP konfiguriert.

Wenn Sie eine statische Netzwerkkonfiguration verwenden, stellen Sie sicher, dass die IP-Adresse nicht im selben Subnetz dupliziert wird und dass die entsprechenden DNS-Servereinträge konfiguriert wurden.

Informieren Sie sich vor der Bereitstellung der virtuellen Appliance über die folgenden Informationen:

- Anmeldeinformationen für den Zugriff auf VMware vCenter Server und vSphere Web Client
- IP-Adresse des ESXi-Servers, auf dem Sie die virtuelle Unified Manager-Appliance bereitstellen
- Details zum Datacenter, wie zum Beispiel die Verfügbarkeit von Speicherplatz
- Wenn Sie DHCP nicht verwenden, erhalten Sie die IPv4- oder IPv6-Adressen für die Netzwerkgeräte, mit denen Sie eine Verbindung herstellen möchten:
	- Vollständig qualifizierter Domänenname (FQDN) des Hosts
	- IP-Adresse des Hosts
	- Netzwerkmaske
	- IP-Adresse des Standard-Gateways
	- Primäre und sekundäre DNS-Adressen
	- Domänen durchsuchen

Ab Unified Manager 9.8 wurden VMware Tools durch Open VM Tools ersetzt *open-vm-tools*). Sie müssen VMware Tools nicht im Rahmen der Installation installieren, denn *open-vm-tools* Ist im Unified Manager-Installationspaket enthalten.

Bei der Bereitstellung der virtuellen Appliance wird ein eigensigniertes Zertifikat für HTTPS-Zugriff generiert. Beim Zugriff auf die Web-Benutzeroberfläche von Unified Manager wird möglicherweise eine Browserwarnung über nicht vertrauenswürdige Zertifikate angezeigt.

VMware Hochverfügbarkeit für die virtuelle Unified Manager Appliance wird unterstützt.

#### **Schritte**

- 1. Klicken Sie im vSphere-Client auf **Datei** > **OVF-Vorlage bereitstellen**.
- 2. Schließen Sie den Assistenten zur Bereitstellung der virtuellen Unified Manager-Appliance für die OVF-Vorlage ab.

Auf der Seite Netzwerkkonfiguration:

- Lassen Sie alle Felder leer, wenn Sie DHCP- und IPv4-Adressen verwenden.
- Aktivieren Sie das Kontrollkästchen "Auto IPv6 Addressing", und lassen Sie alle anderen Felder leer, wenn Sie DHCP- und IPv6-Adressen verwenden.
- Wenn Sie eine statische Netzwerkkonfiguration verwenden möchten, können Sie die Felder auf dieser Seite ausfüllen und diese Einstellungen werden während der Bereitstellung angewendet. Stellen Sie sicher, dass die IP-Adresse für den Host, auf dem sie bereitgestellt wird, eindeutig ist, dass sie nicht bereits verwendet wird und dass er über einen gültigen DNS-Eintrag verfügt.
- 3. Nachdem die virtuelle Unified Manager-Appliance auf dem ESXi-Server bereitgestellt wurde, schalten Sie die VM ein, indem Sie mit der rechten Maustaste auf die VM klicken und anschließend **Power on** wählen.

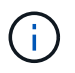

Wenn der Einschaltvorgang aufgrund unzureichender Ressourcen fehlschlägt, fügen Sie Ressourcen hinzu und wiederholen Sie die Installation.

4. Klicken Sie auf die Registerkarte **Konsole**.

Der erste Bootvorgang dauert einige Minuten.

5. Um Ihre Zeitzone zu konfigurieren, geben Sie Ihren geografischen Bereich und Ihre Stadt oder Region wie im VM-Konsolenfenster aufgefordert ein.

Alle angezeigten Datumsangaben verwenden die für Unified Manager konfigurierte Zeitzone, unabhängig von der Zeitzone auf Ihren verwalteten Geräten. Wenn Ihre Speichersysteme und der Management-Server mit demselben NTP-Server konfiguriert sind, verweisen sie sofort auf den gleichen, auch wenn sie anders aussehen. Wenn Sie beispielsweise eine Snapshot Kopie mit einem Gerät erstellen, das mit einer anderen Zeitzone als der des Management-Servers konfiguriert ist, ist der Zeitstempel die Zeit des Management-Servers.

6. Wenn keine DHCP-Dienste verfügbar sind oder wenn in den Details für die statische Netzwerkkonfiguration ein Fehler aufgetreten ist, wählen Sie eine der folgenden Optionen aus:

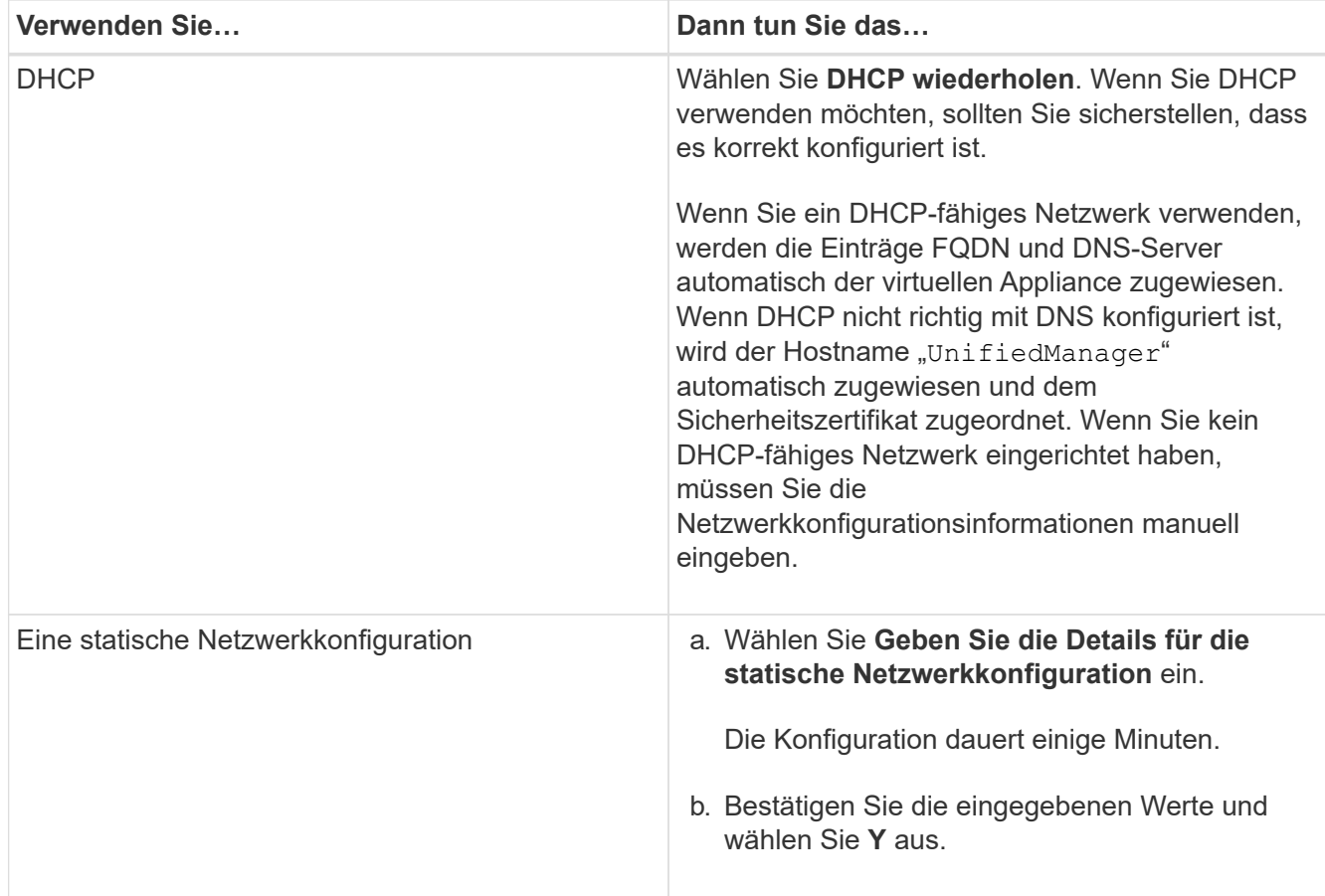

7. Geben Sie an der Eingabeaufforderung einen Benutzernamen für die Wartung ein, und klicken Sie dann auf **Enter**.

Der Wartungsbenutzername sollte mit einem Buchstaben von a-z beginnen, gefolgt von einer beliebigen Kombination aus -, a-z oder 0-9.

8. Geben Sie an der Eingabeaufforderung ein Passwort ein und klicken Sie dann auf **Enter**.

Die VM-Konsole zeigt die URL der Web-UI von Unified Manager an.

Sie können auf die Web-Benutzeroberfläche zugreifen, um die Ersteinrichtung von Unified Manager durchzuführen, wie in beschrieben ["Active IQ Unified Manager wird konfiguriert".](https://docs.netapp.com/de-de/active-iq-unified-manager-911/config/concept_configure_unified_manager.html)

#### **Copyright-Informationen**

Copyright © 2023 NetApp. Alle Rechte vorbehalten. Gedruckt in den USA. Dieses urheberrechtlich geschützte Dokument darf ohne die vorherige schriftliche Genehmigung des Urheberrechtsinhabers in keiner Form und durch keine Mittel – weder grafische noch elektronische oder mechanische, einschließlich Fotokopieren, Aufnehmen oder Speichern in einem elektronischen Abrufsystem – auch nicht in Teilen, vervielfältigt werden.

Software, die von urheberrechtlich geschütztem NetApp Material abgeleitet wird, unterliegt der folgenden Lizenz und dem folgenden Haftungsausschluss:

DIE VORLIEGENDE SOFTWARE WIRD IN DER VORLIEGENDEN FORM VON NETAPP ZUR VERFÜGUNG GESTELLT, D. H. OHNE JEGLICHE EXPLIZITE ODER IMPLIZITE GEWÄHRLEISTUNG, EINSCHLIESSLICH, JEDOCH NICHT BESCHRÄNKT AUF DIE STILLSCHWEIGENDE GEWÄHRLEISTUNG DER MARKTGÄNGIGKEIT UND EIGNUNG FÜR EINEN BESTIMMTEN ZWECK, DIE HIERMIT AUSGESCHLOSSEN WERDEN. NETAPP ÜBERNIMMT KEINERLEI HAFTUNG FÜR DIREKTE, INDIREKTE, ZUFÄLLIGE, BESONDERE, BEISPIELHAFTE SCHÄDEN ODER FOLGESCHÄDEN (EINSCHLIESSLICH, JEDOCH NICHT BESCHRÄNKT AUF DIE BESCHAFFUNG VON ERSATZWAREN ODER -DIENSTLEISTUNGEN, NUTZUNGS-, DATEN- ODER GEWINNVERLUSTE ODER UNTERBRECHUNG DES GESCHÄFTSBETRIEBS), UNABHÄNGIG DAVON, WIE SIE VERURSACHT WURDEN UND AUF WELCHER HAFTUNGSTHEORIE SIE BERUHEN, OB AUS VERTRAGLICH FESTGELEGTER HAFTUNG, VERSCHULDENSUNABHÄNGIGER HAFTUNG ODER DELIKTSHAFTUNG (EINSCHLIESSLICH FAHRLÄSSIGKEIT ODER AUF ANDEREM WEGE), DIE IN IRGENDEINER WEISE AUS DER NUTZUNG DIESER SOFTWARE RESULTIEREN, SELBST WENN AUF DIE MÖGLICHKEIT DERARTIGER SCHÄDEN HINGEWIESEN WURDE.

NetApp behält sich das Recht vor, die hierin beschriebenen Produkte jederzeit und ohne Vorankündigung zu ändern. NetApp übernimmt keine Verantwortung oder Haftung, die sich aus der Verwendung der hier beschriebenen Produkte ergibt, es sei denn, NetApp hat dem ausdrücklich in schriftlicher Form zugestimmt. Die Verwendung oder der Erwerb dieses Produkts stellt keine Lizenzierung im Rahmen eines Patentrechts, Markenrechts oder eines anderen Rechts an geistigem Eigentum von NetApp dar.

Das in diesem Dokument beschriebene Produkt kann durch ein oder mehrere US-amerikanische Patente, ausländische Patente oder anhängige Patentanmeldungen geschützt sein.

ERLÄUTERUNG ZU "RESTRICTED RIGHTS": Nutzung, Vervielfältigung oder Offenlegung durch die US-Regierung unterliegt den Einschränkungen gemäß Unterabschnitt (b)(3) der Klausel "Rights in Technical Data – Noncommercial Items" in DFARS 252.227-7013 (Februar 2014) und FAR 52.227-19 (Dezember 2007).

Die hierin enthaltenen Daten beziehen sich auf ein kommerzielles Produkt und/oder einen kommerziellen Service (wie in FAR 2.101 definiert) und sind Eigentum von NetApp, Inc. Alle technischen Daten und die Computersoftware von NetApp, die unter diesem Vertrag bereitgestellt werden, sind gewerblicher Natur und wurden ausschließlich unter Verwendung privater Mittel entwickelt. Die US-Regierung besitzt eine nicht ausschließliche, nicht übertragbare, nicht unterlizenzierbare, weltweite, limitierte unwiderrufliche Lizenz zur Nutzung der Daten nur in Verbindung mit und zur Unterstützung des Vertrags der US-Regierung, unter dem die Daten bereitgestellt wurden. Sofern in den vorliegenden Bedingungen nicht anders angegeben, dürfen die Daten ohne vorherige schriftliche Genehmigung von NetApp, Inc. nicht verwendet, offengelegt, vervielfältigt, geändert, aufgeführt oder angezeigt werden. Die Lizenzrechte der US-Regierung für das US-Verteidigungsministerium sind auf die in DFARS-Klausel 252.227-7015(b) (Februar 2014) genannten Rechte beschränkt.

#### **Markeninformationen**

NETAPP, das NETAPP Logo und die unter [http://www.netapp.com/TM](http://www.netapp.com/TM\) aufgeführten Marken sind Marken von NetApp, Inc. Andere Firmen und Produktnamen können Marken der jeweiligen Eigentümer sein.